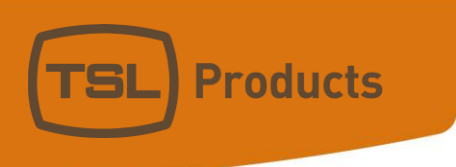

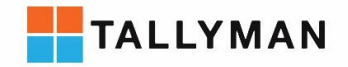

# Connecting a GVG NV9000 to TallyMan

#### **Contact TSL Products Support:**

- E. Support@tslproducts.com
- $T + 44(0) 01628 564610$
- W. www.tslproducts.com

Units 1&2, First Avenue, Globe Park, Marlow, Buckinghamshire, SL7 1YA, UK Tel: +44 (0)1628 564610 E: enquiries@tslproducts.com www.tslproducts.com

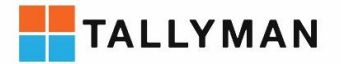

#### Version History

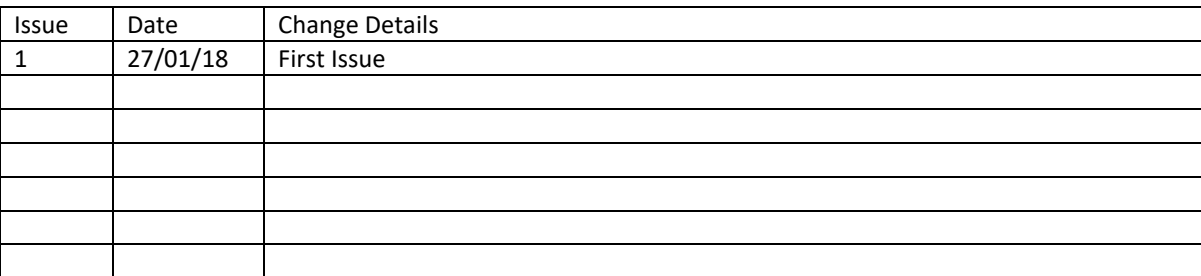

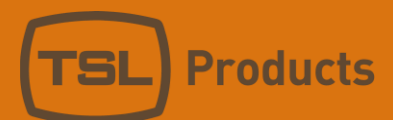

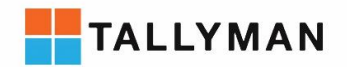

## Contents

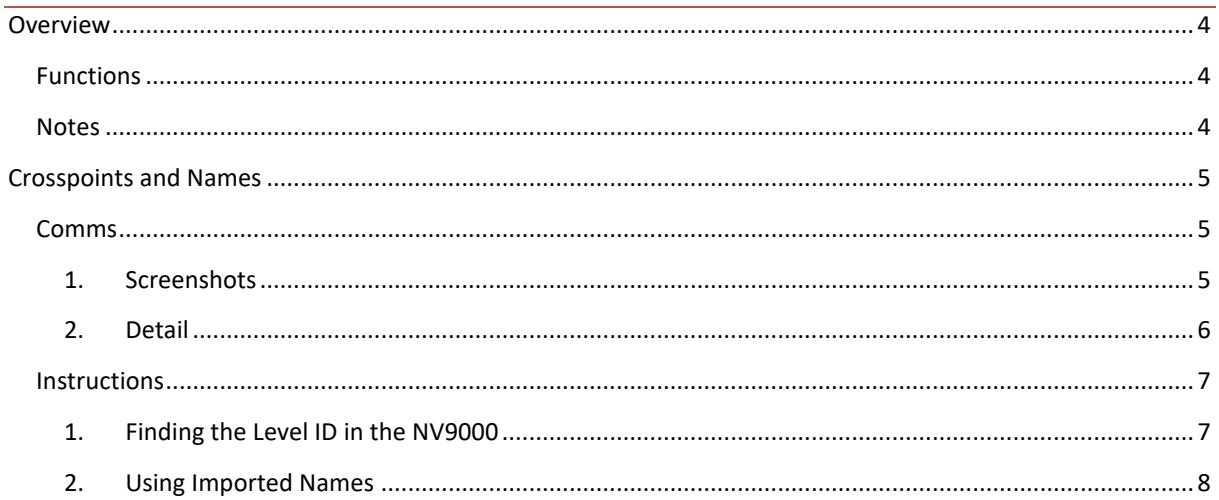

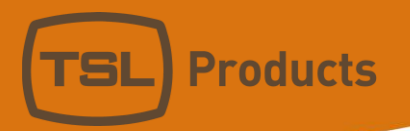

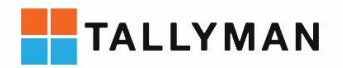

## <span id="page-3-0"></span>Overview

## <span id="page-3-1"></span>Functions

- Crosspoints
	- o Read
	- o Control
	- Names
		- o Read

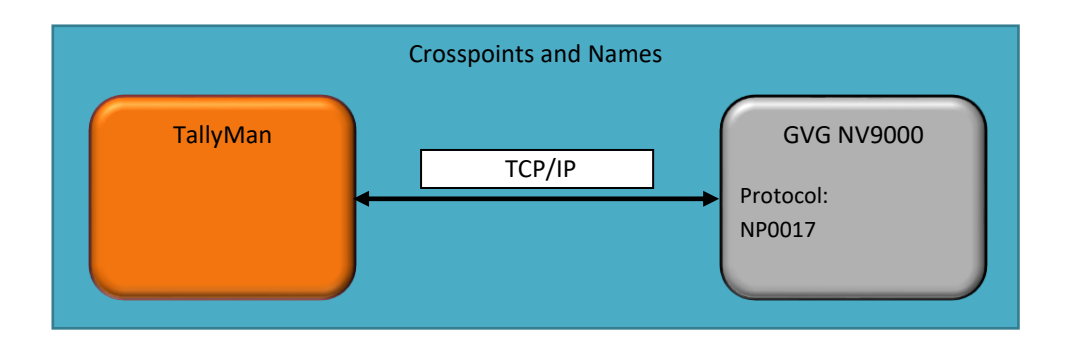

## <span id="page-3-2"></span>Notes

To interface to multiple levels of the NV9000 add one router per level in the TallyMan configuration software

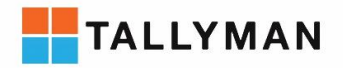

# <span id="page-4-0"></span>Crosspoints and Names

### <span id="page-4-2"></span><span id="page-4-1"></span>Comms

**Products** 

## 1. Screenshots

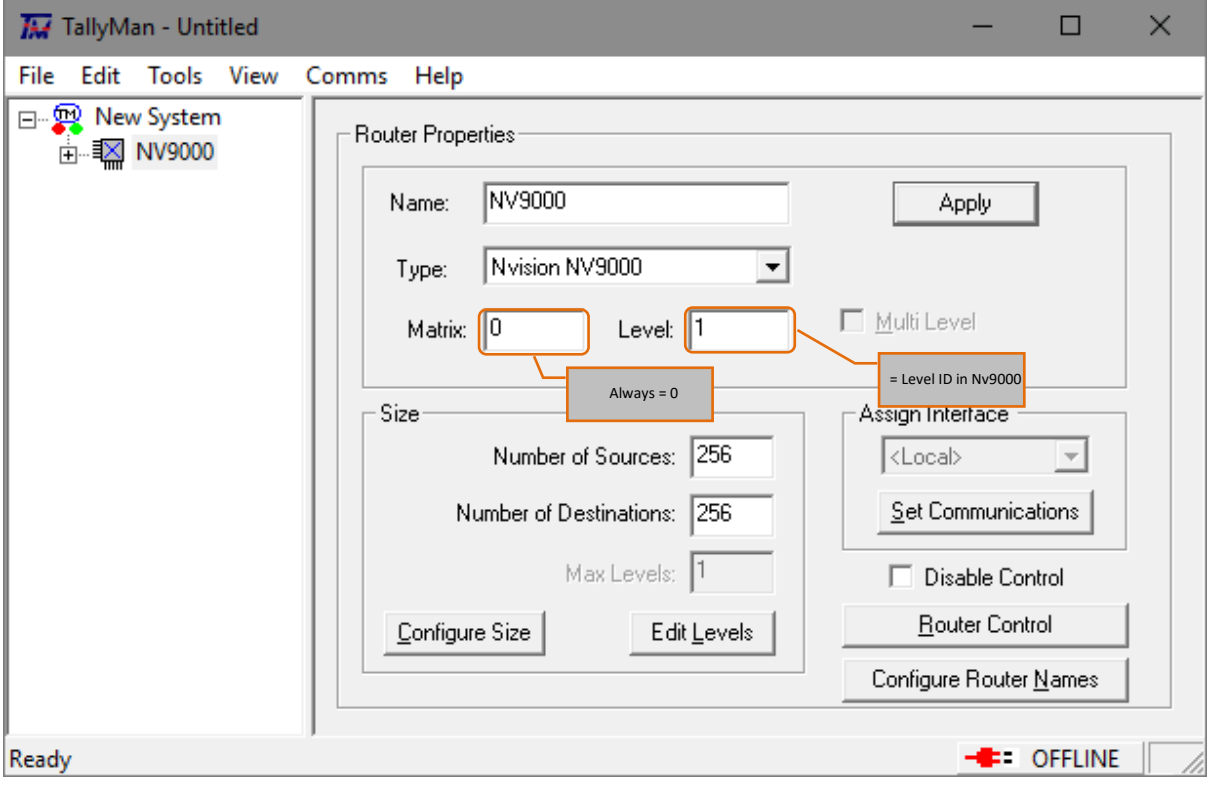

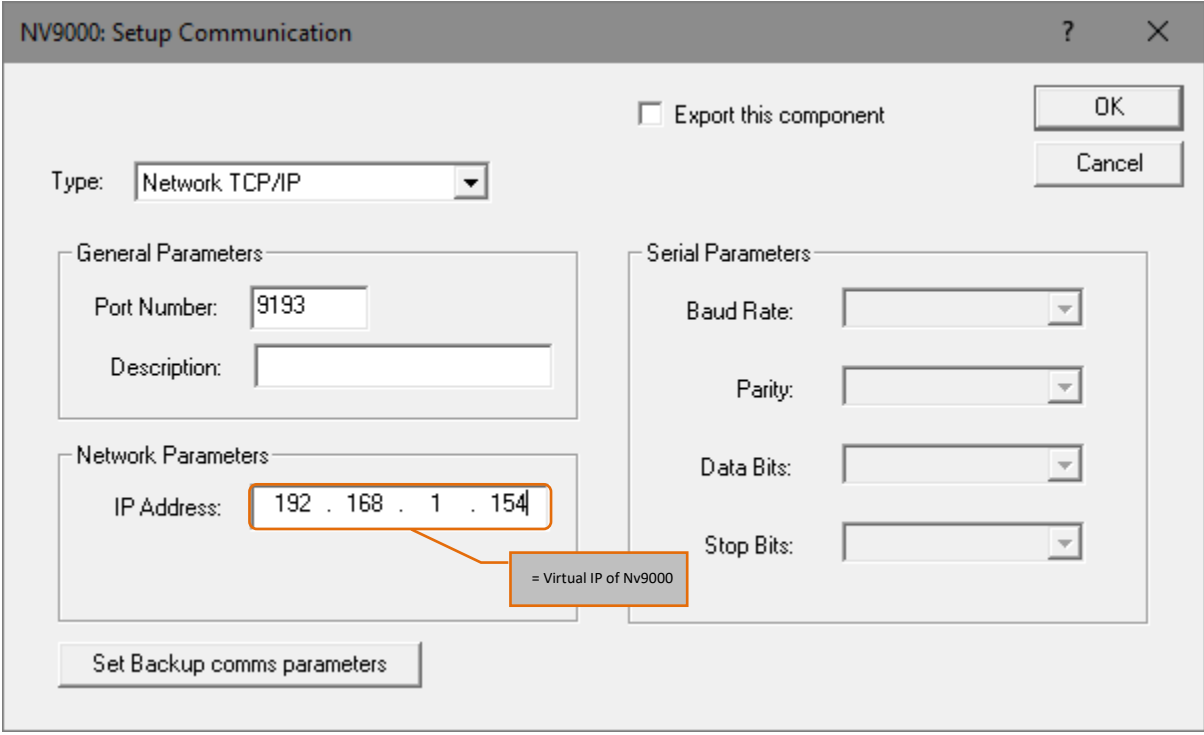

Units 1&2, First Avenue, Globe Park, Marlow, Buckinghamshire, SL7 1YA, UK<br>Tel: +44 (0)1628 564610 E: enquiries@tslproducts.com www.tslproducts.com

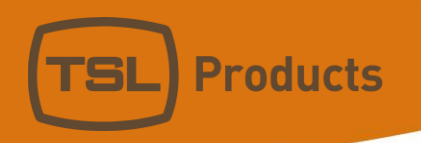

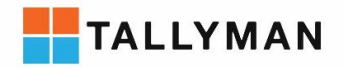

#### <span id="page-5-0"></span>2. Detail

#### *Protocol*

- Official protocol name: NP0017
- Protocol name in Device: NP0017
- Protocol name in TallyMan: NVision NV9000

#### *Details*

- Comms: TCP/IP
- Default Port: 9193
- Component Type in TallyMan: Router
- Third party interface required: None

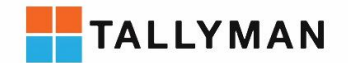

#### <span id="page-6-0"></span>**Instructions**

**Products** 

To connect to the NV9000 the IP address required in the TallyMan is the Virtual IP of the NV9000 system.

One NV9000 contains multiple frames and profiles, each has a Level ID. The level ID is the value required in the Level field in the TallyMan configuration software.

Profiles are typically subsets of frames allowing the number of crosspoints monitored and transmitted to third party devices to be limited for more efficient comms. For Larger frames it is recommend to create a profile of the subset that the third-party device is interested in to reduce overhead on the network.

#### <span id="page-6-1"></span>1. Finding the Level ID in the NV9000

To find the Level ID of the router to be controlled, navigate to the 'PhysLevels' page in the 'Views' tab on the left-hand side of the screen. The level ID required is listed in the ID column.

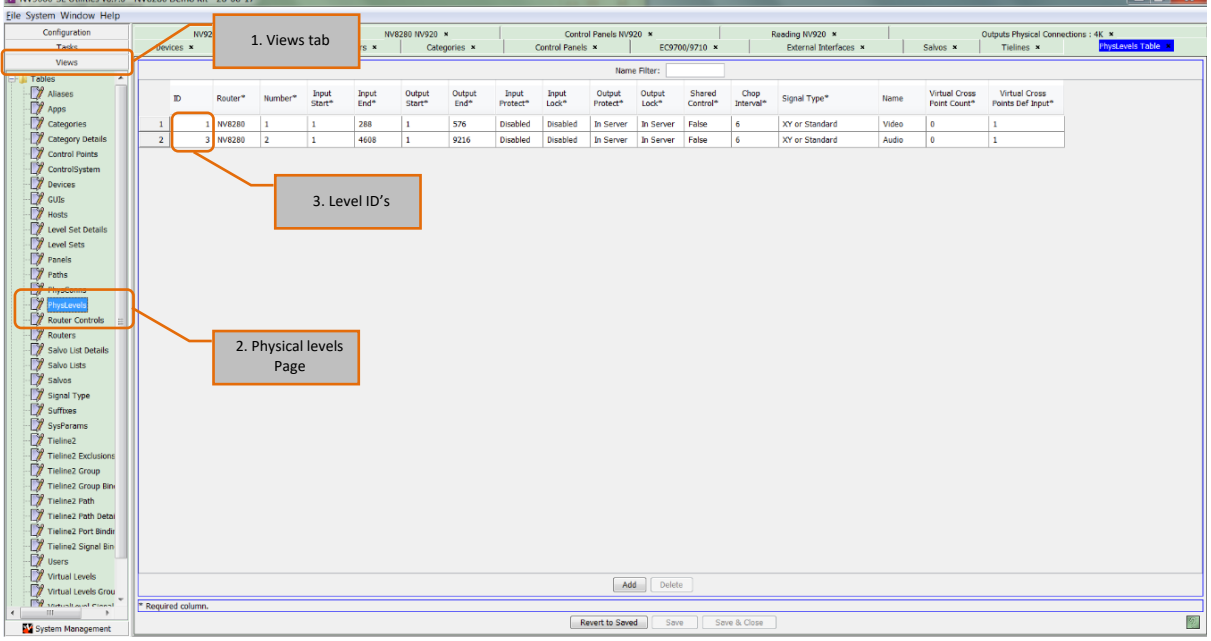

Notice that the 'Level Numbers' are 1 and 2 but the 'Level IDs' are 1 and 3. The Level ID is the value required in TallyMan.

In the case above, to control level 2 of the NV8280 router the "Level" value in TallyMan must be set to "3"

In this case the second level of the NV8280 had previously been deleted and re-added in the NV9000 configuration, the NV9000 software will increment every level ID on addition of a new level and will not correct for level deletions, this ensures that all levels have a unique ID number.

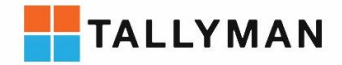

#### <span id="page-7-0"></span>2. Using Imported Names

**Products** 

Name transfer is included along with the crosspoints and does not need to be separately enabled. Once connected and online you will see the imported names in the Router Name column of the source and destination pages.

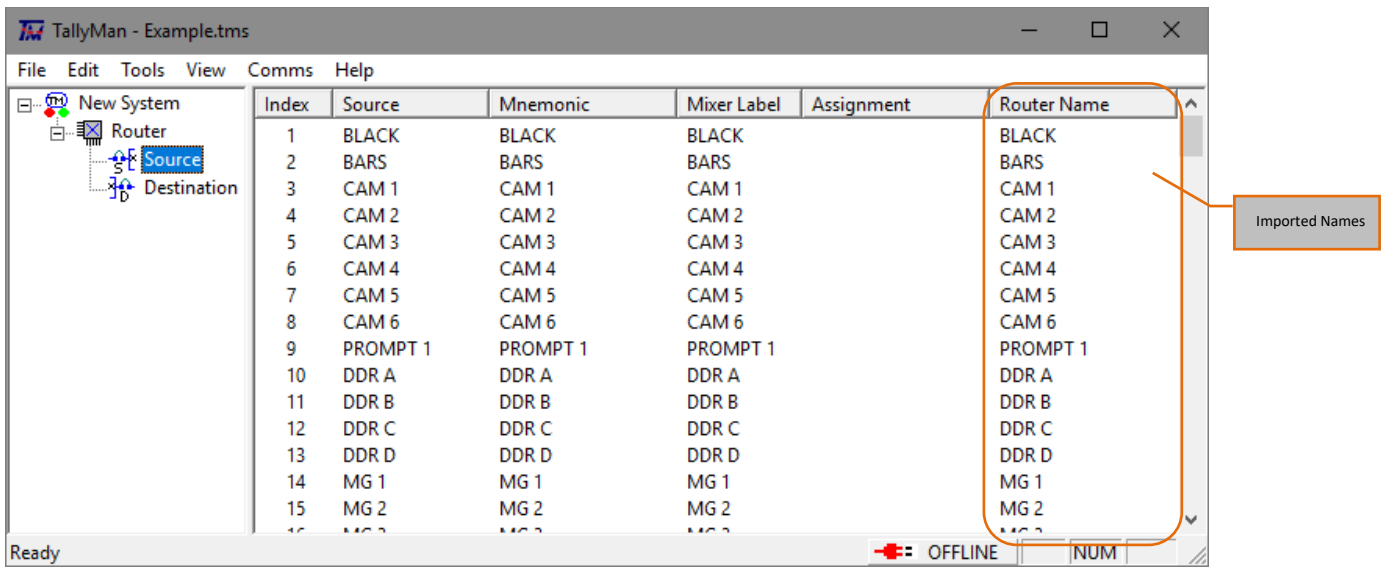

In the above example the imported router names are being copied to the source names and mnemonics. To enable copying of names, navigate to the configure router names window.

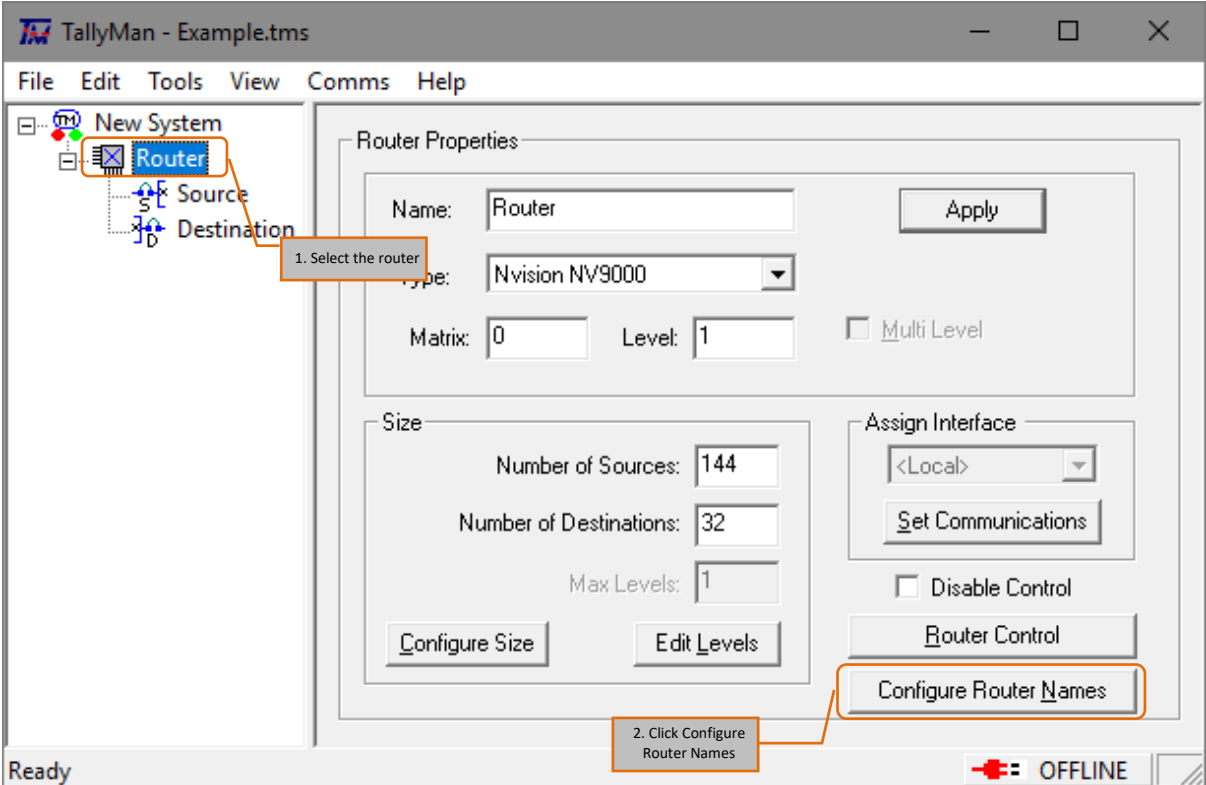

Enable Auto update mnemonics/names depending on preference and write the configuration to the TallyMan system controller.

> Units 1&2, First Avenue, Globe Park, Marlow, Buckinghamshire, SL7 1YA, UK Tel: +44 (0)1628 564610 E: enquiries@tslproducts.com www.tslproducts.com

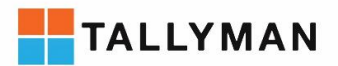

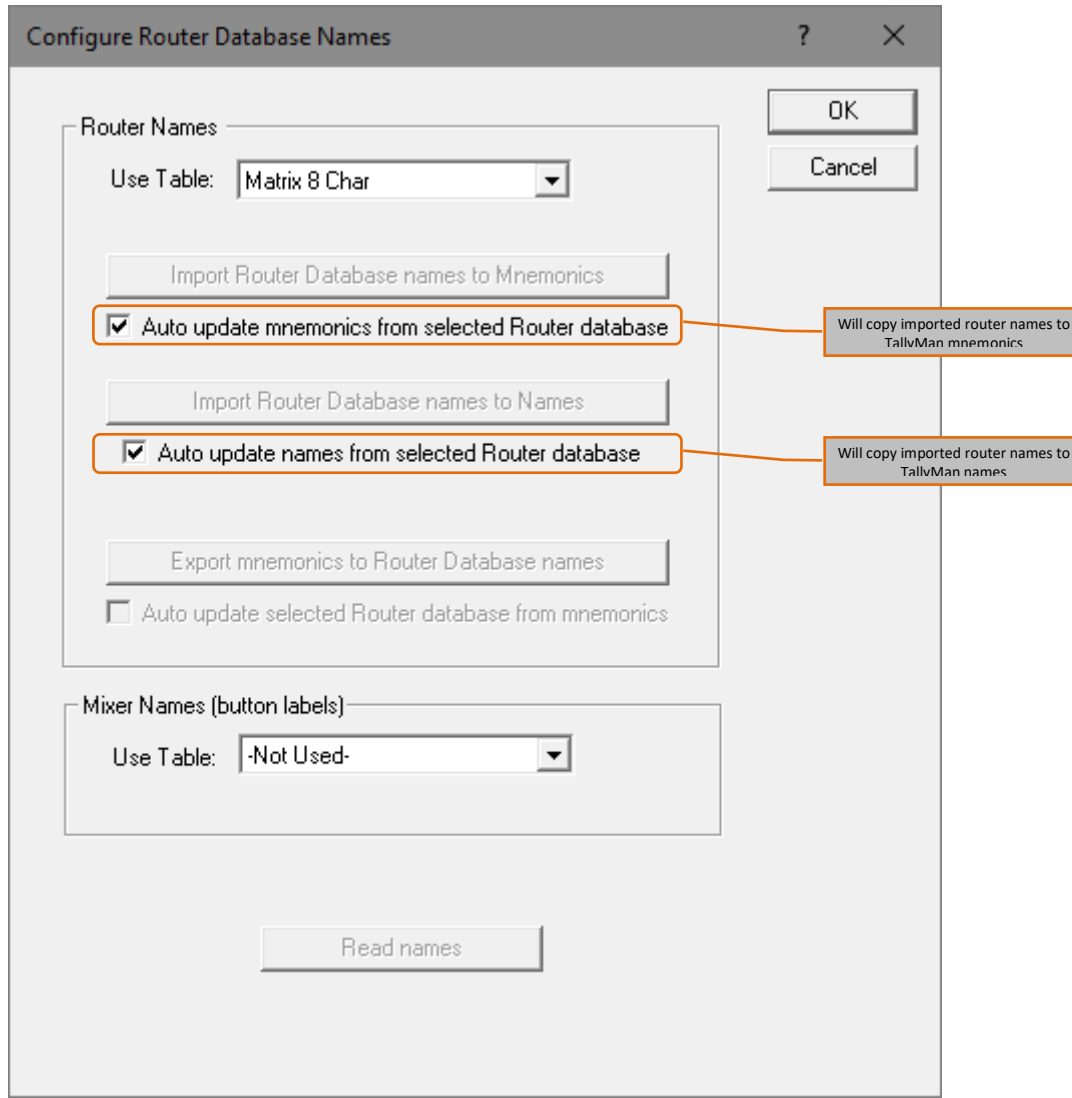

**Products** 

The import buttons that are greyed out while offline are used while online to trigger a request to the router for a full database dump. These buttons are very rarely used, on connection to the router the TallyMan will perform the request automatically and will receive instantaneous updates from this point on.